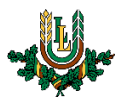

## **LLU e-pasta identitātes konfigurēšana**

**LLU studējošajiem e-pasta adrese tiek veidota sekojošā formā – [matrikulas numurs@llu.lv](mailto:matrikulas%20numurs@llu.lv), taču darbiniekiem tas tiek veidots šādā formā – [lietotajvards@llu.lv.](mailto:lietotajvards@llu.lv) LLU darbiniekiem veido e-pasta aliases pēc sekojošas formas – [vards.uzvards@llu.lv.](mailto:vards.uzvards@llu.lv) Zemāk dota instrukcija savas e-pasta identitātes konfigurēšanai un publicējamo e-pasta adrešu uzstādīšanai LLU tīmekļa e-pasta sistēmā.**

1. Atver LLU mājaslapu [https://www.llu.lv](https://www.llu.lv/) un augšējā izvēlnē nospied "**E-pasts**" vai dodies uz vietni [https://roundcube.llu.lv](https://roundcube.llu.lv/)

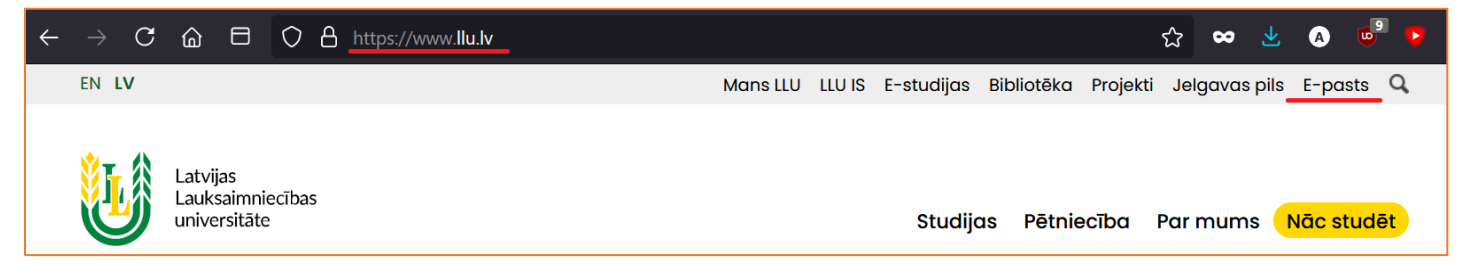

2. Pieslēdzies e-pasta sistēmai ar LLU IS lietotāja vārdu un paroli, pēc tam nospiež pogu "**LOGIN**". Studentiem un darbiniekiem LLU IS lietotāja vārds un parole ir tas pats, kas e-studijām, Wi-Fi, Mans LLU un citām sistēmām.

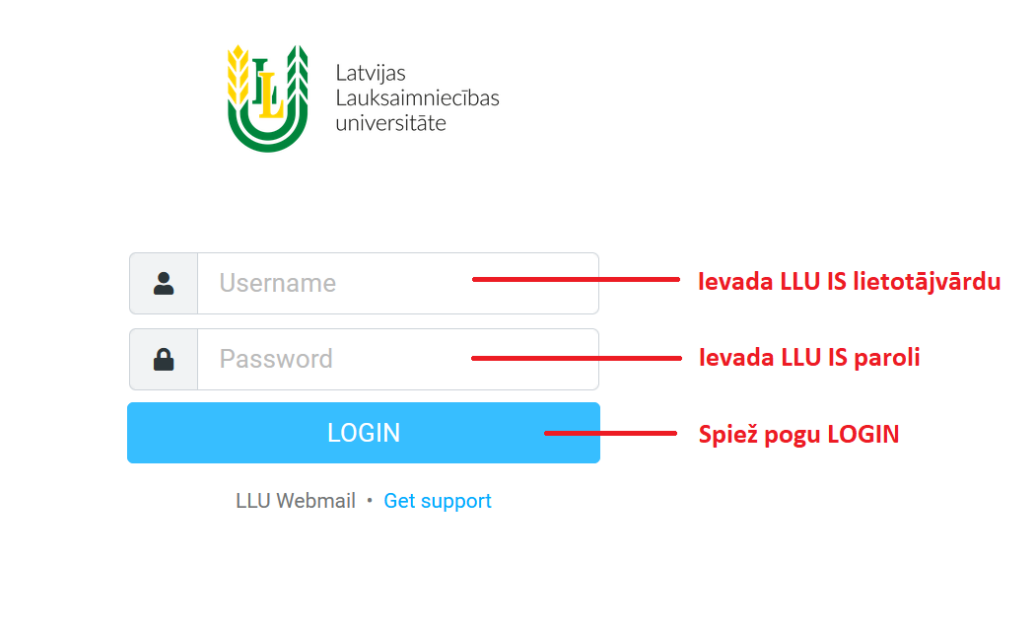

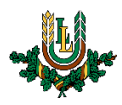

3. **DARBINIEKIEM** – Kreisajā sānā esošajā izvēlnē nospied uz "**Iestatījumi**", pēc tam izvēlas sadaļu "**Identitātes**" un nospied pogu "**Izveidot**".

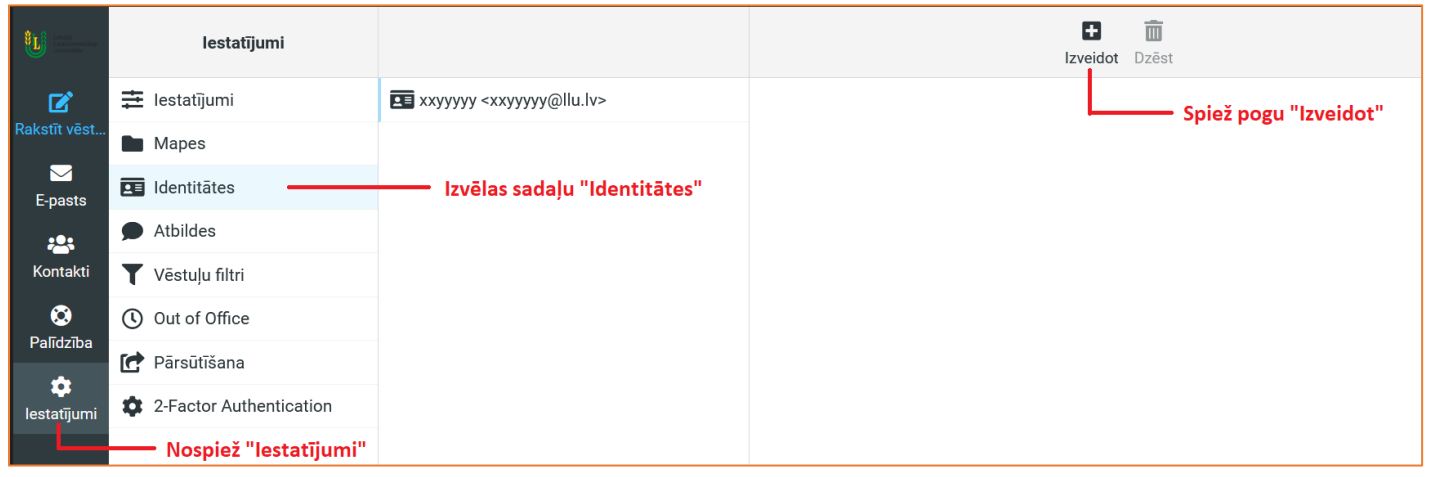

4. **DARBINIEKIEM** – Parādās forma, kuru aizpilda kā parādīts attēlā. Laukā "**Uzrādītais vārds**" ievada savu vārdu un uzvārdu. Laukā "**E-pasts**" jāievada LLU e-pasta adrese "aliase", kas tiek veidota sekojošā formā **[vards.uzvards@llu.lv](mailto:vards.uzvards@llu.lv)** un izdara atzīmi laukā "**Uzlikt kā noklusēto**". Pēc tam spiež pogu "**Saglabāt**".

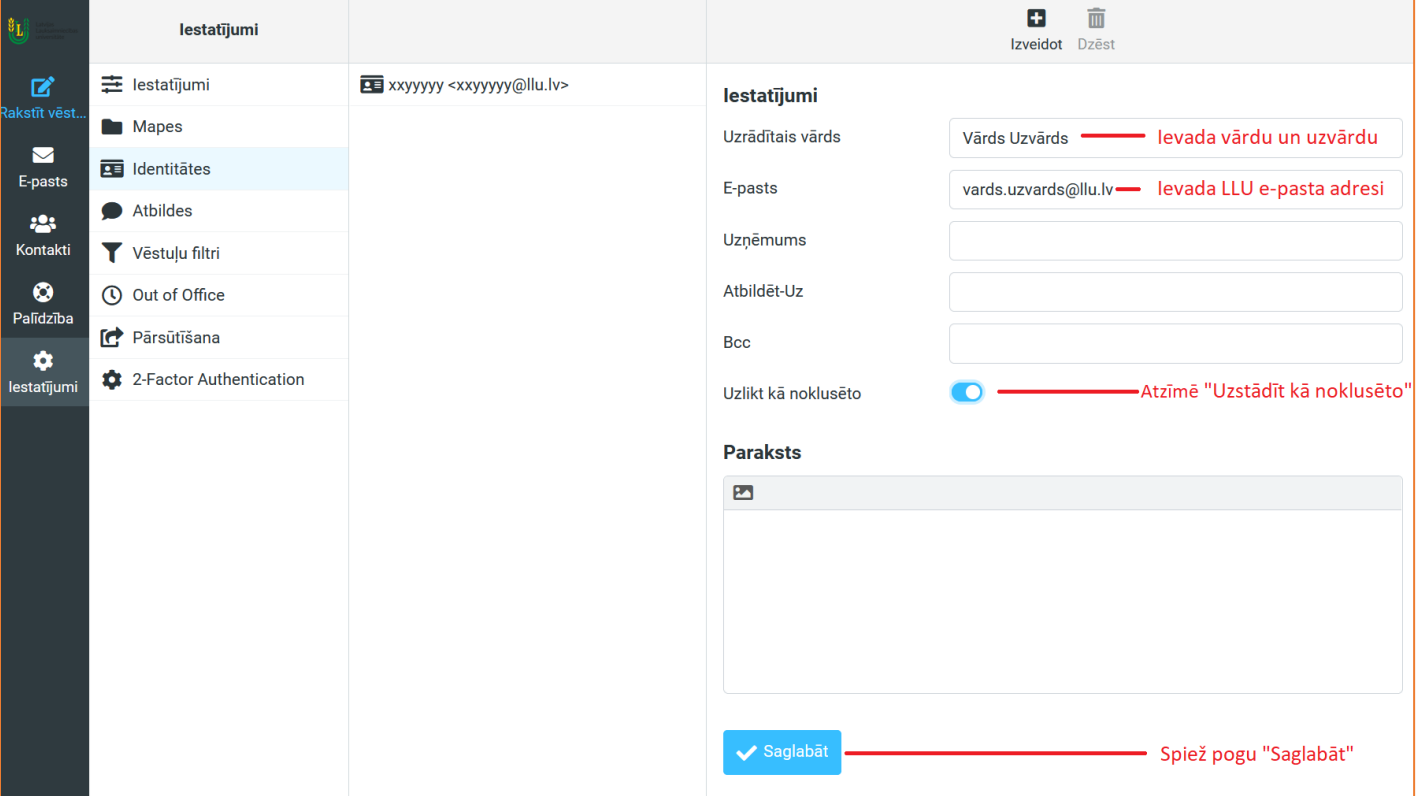

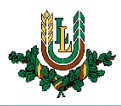

5. **DARBINIEKIEM** – Jūsu darba e-pasta identitāte ir veiksmīgi izveidota, un turpmāk no tās varēsiet nosūtīt epasta ziņas.

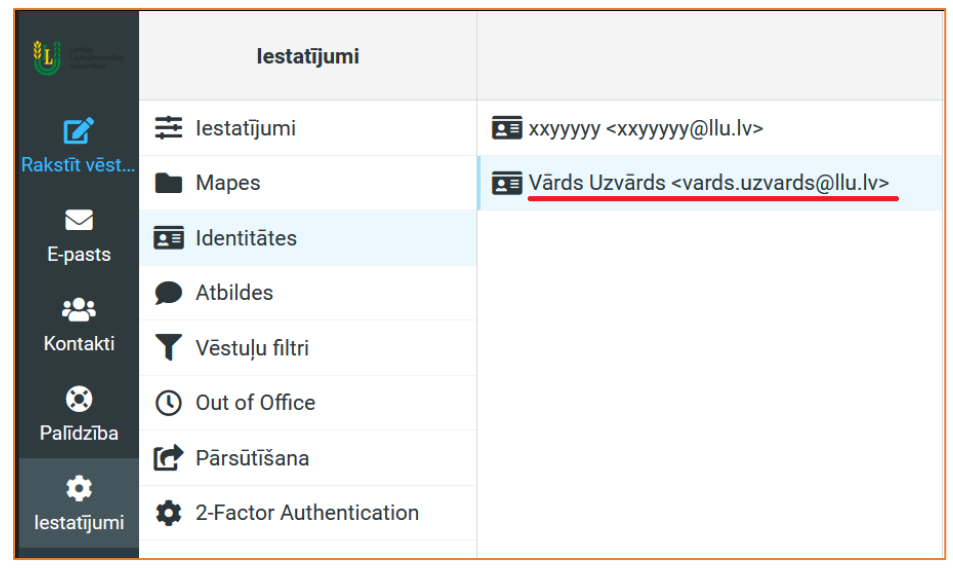

6. **DARBINIEKIEM** – rakstot jaunu e-pasta vēstuli, jaunā identitāte tiek izvēlēta kā noklusētā. Ja jums ir pieejamas vairākas e-pasta identitātes, tad izkrītošajā sarakstā varam to mainīt (piemēram, lai sūtītu epastu no jums piešķirta struktūrvienības e-pasta).

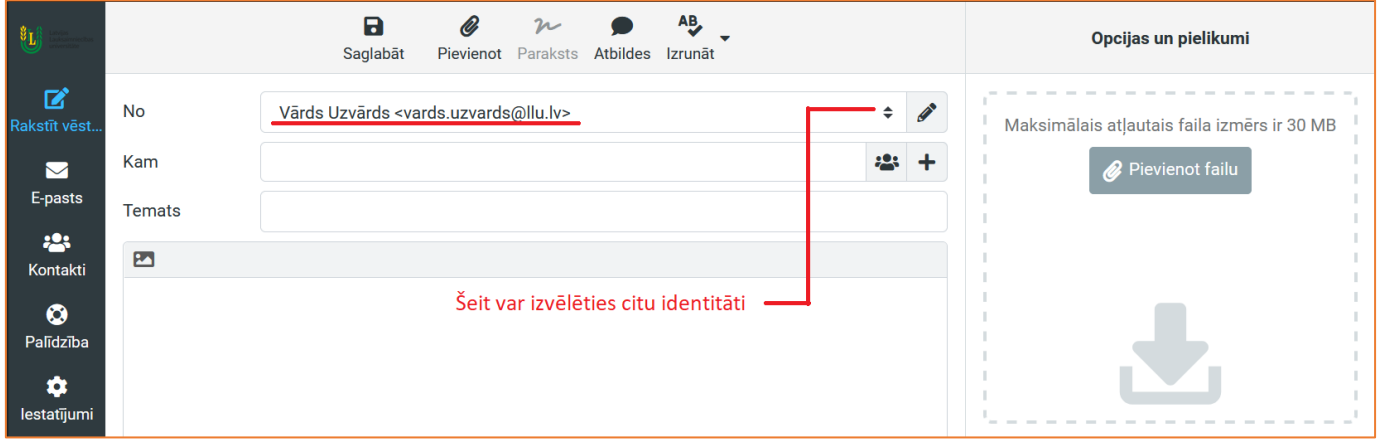

7. **DARBINIEKIEM** – līdzīgā veidā tiek pievienotas publicējamo e-pasta adrešu identitātes, kuras izmanto struktūrvienības informācijas izsūtīšanai un citiem mērķiem. Vienīgā atšķirība veidojot publicējamo e-pasta identitāti – **nedrīkst** izdarīt atzīmi "**Uzstādīt kā noklusēto**".

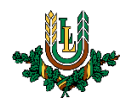

8. **STUDĒJOŠAJIEM** - kreisajā sānā esošajā izvēlnē nospied uz "**Iestatījumi**", pēc tam nepieciešams uzspiest uz savas esošās identitātes.

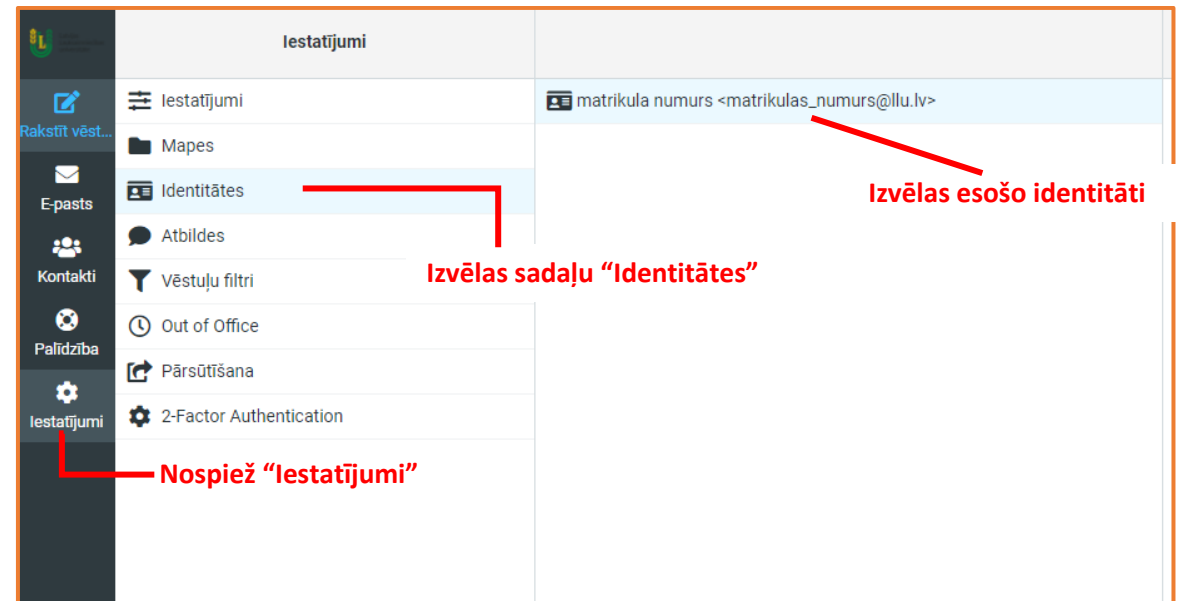

9. **STUDĒJOŠAJIEM** – labajā pusē atvērsies esošās identitātes parametri. Tajā nepieciešams norādīt savu vārdu un uzvārdu, kas tiks attēlots sūtītājam, kad tiks sūtīti e-pasti. Pēc datu ievades spiežam "Saglabāt". Turpmāk sūtot e-pastus, adresātam pie e-pasta adreses uzrādīsies Jūsu norādītais vārds un uzvārds. Studējošajiem LLU aliases neveido, līdz ar to studentiem e-pasta lauku nevajadzētu mainīt, jo pretējā gadījumā adresāts nevarēs atbildēt uz epastiem.

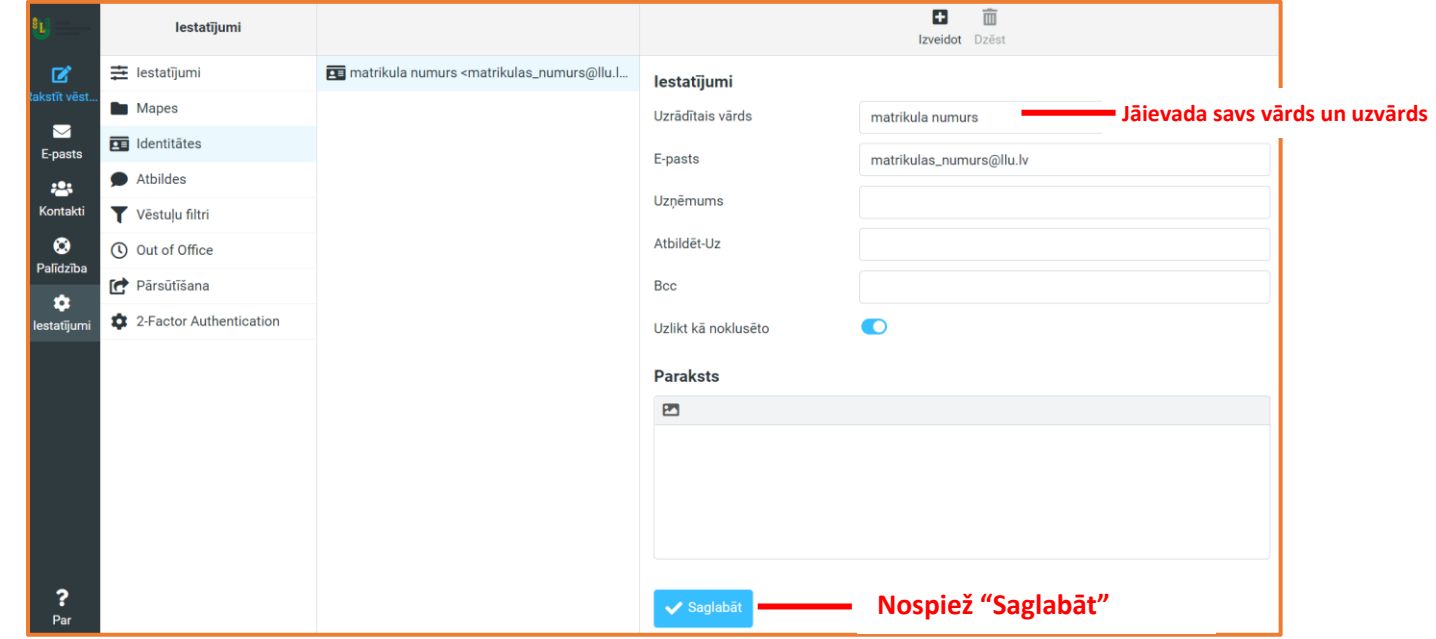

**Ja rodas jautājumi par e-pasta izmantošanu, identitātes konfigurēšanu, publicējamo e-pasta adrešu piešķiršanu vai citi jautājumi, vērsieties LLU ITZAC, Jelgavas pils 112. kabinetā. Šīs izmaiņas neietekmē Microsoft Outlook izmantošanu kā arī e-pasta izmantošanu viedtālruņos.**